## **Calendrier**

À partir de l'environnement Teams, vous avez accès à votre calendrier (le même que celui dans Outlook). Voici les étapes pour accéder au calendrier.

- 1. Accédez à l'application Teams.
- Dans le menu de gauche, cliquez sur **Calendrier**.

En créant un événement à partir de la section **Calendrier** dans Teams, votre rendez-vous contiendra automatiquement un lien vers une séance Teams. Les personnes invitées à votre rendez-vous n'auront donc qu'à cliquer sur le lien afin d'accéder à la réunion.

À la section Calendrier, vous remarquerez deux boutons dans le coin supérieur droit de l'écran :

- a. **Rejoindre maintenant**
- b. **Nouvelle réunion**

## **a. Rejoindre maintenant (anciennement Démarrer une réunion)**

En cliquant sur le bouton Rejoindre maintenant, vous serez dirigé vers une réunion Teams dans laquelle vous serez d'abord le seul participant. Vous pouvez ensuite ajouter d'autres participants ou utiliser cette option pour enregistrer une vidéo avec caméra ou avec un partage d'écran, afin d'être en mesure de la partager par la suite.

## **b. Nouvelle réunion**

Le bouton **Nouvelle réunion**, vous permet de créer un événement dans lequel sera chaque personne invitée recevra un lien vers la réunion Teams.

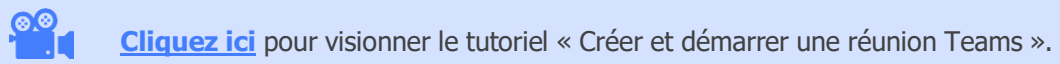